## **Windows Live - Sky Drive Handout** Sky Drive - Free password protection online storage

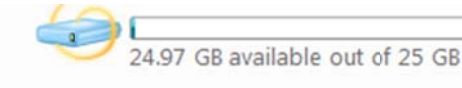

- 1. What is Windows Live Sky Drive? Free 25 GB online storage means you can store, access, and share your files online with friends or co-workers, from anywhere. With 25 GB of free, password-protected online storage, you've got the freedom to share large photos, files, and documents. You set the passwords and you decide who sees what, so you have confidence that your data is in your control.
- 2. Personal Folders: Store your files online and access them with virtually any Web-enabled computer or mobile device-whether it's yours, a friend's, or a public computer.

Drag and Drop Files: Uploading content is as easy as dragging and dropping the files from your computer onto the Web.

- 3. Share Folders: Working on a project with classmates, co-workers, or family? With shared folders, the whole crew can upload, download, and collaborate with you on documents and other files.
- 4. Direct links: Each folder on SkyDrive has a unique Web address, so you can save the link as a favorite or copyand-paste it into e-mail or other documents for direct access.

# Step 1. How do I access my Windows Live Sky Drive? Log into your Windows Live - Hotmail E-mail account.

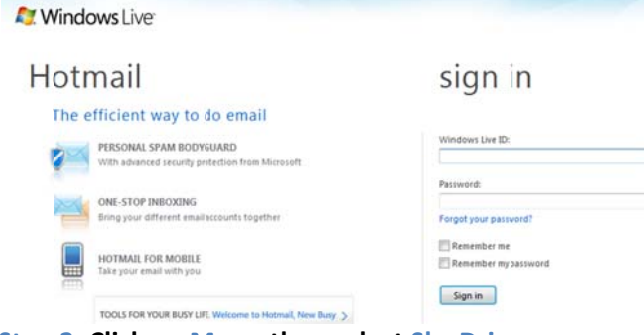

Step 2. Click on More, then select Sky Drive (See example on the right hand side). --->

### Step 3. How do I add documents to my Windows Live -Sky Drive account (25 G.B.) online storage? Click on Add files, then in My Documents select a Folder.

(See example on the right hand side). --->

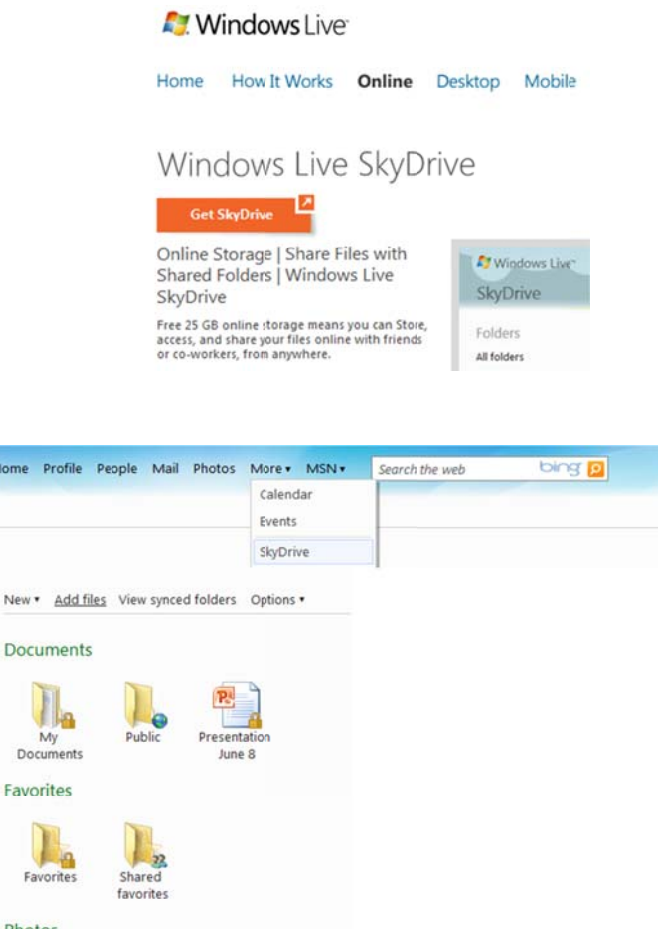

Photos Share photos with anyone. Create a folder for your photos **Step 4. Click on "S Select docum ments from co omputer" Find the documen nt from your "My Docume ents" or "Flas sh Drive" and d then select t the file and t hen click open n.** 

**Step 5. Here is an n example of how a file loo oks like when you upload it. Click Continue.** 

**Step 6. Here is an n example of a file uploade ed to your Sky D Drive My Doc cuments sect ion. You c can:**

- $\bullet$ **Move the e file to anoth her folder**
- $\bullet$ **Copy the file to anothe er folder**
- $\bullet$ **e** Rename the file
- $\bullet$ **Download d file to your local drive o or flash drive**

**Step 7. You can a lso share you ur documents s with fami ly, friends, pu ublic (optiona al) or just me e by clicking on Sh hare, then se electing Edit P Permissions ( see sample <u>on the right hand side)</u>.** 

You can also add specific people by entering their **e‐ma ail address in giving them permission t o only:**

- $\bullet$ **View files**
- $\bullet$ **Can add, sedit details, and delete fi les.**

**N Note: Click Sa ave to update e changes**

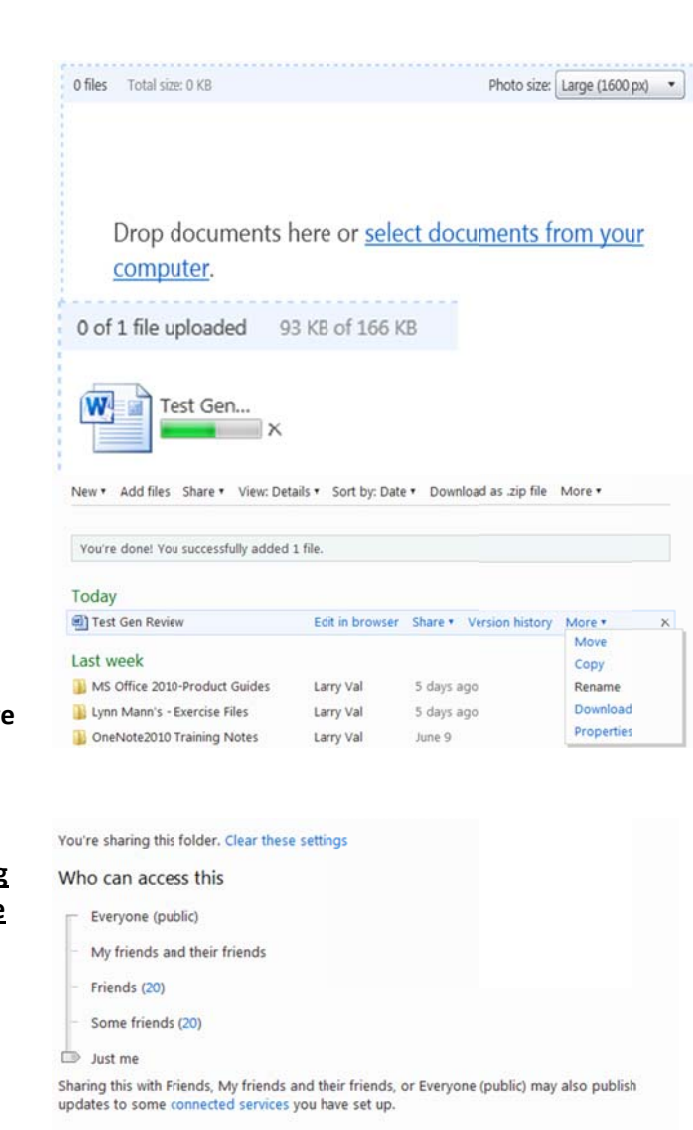

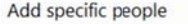

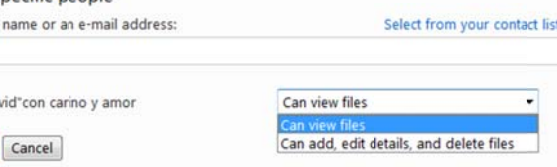

Step 8. How do I drag and drop photo files into my Sky Drive account? Click on Photos, then Create an Album, then click on Add Photos, then you can drag and drop photos to the middle area or select photos from your computer, then **click Continue. Se ee sample bel low.**

Enter a

 $\nabla$ -Da [Save]

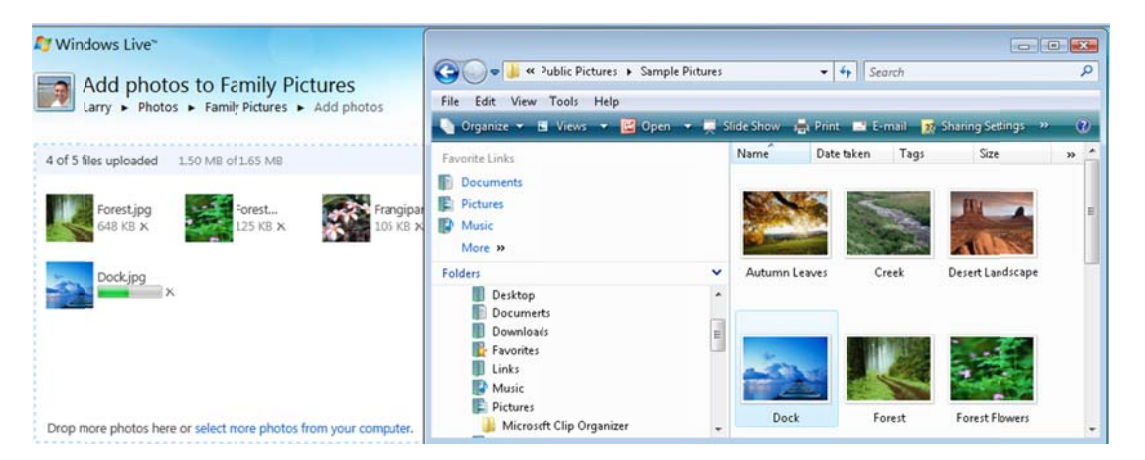

#### Step 9. You can also view a slide show of your pictures.

Add photos Create folder Slide show Share . View: Thumbnais . Sort by: Date . More .

You're done! You successfully added 1 file.

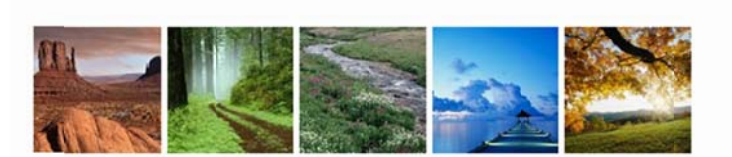

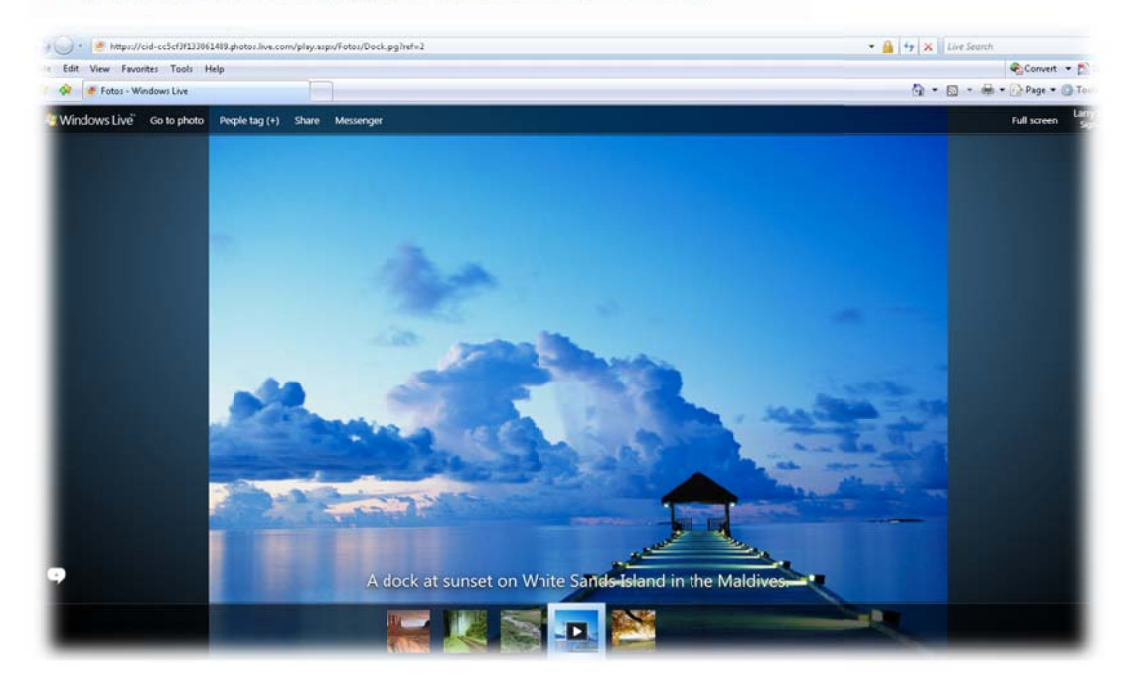

Step 10. How do I exit out of my Sky Drive account? On the right hand side, click on Sign Out.

profile | sign out

Step 11. Tips on Windows SkyDrive: Go to http://explore.live.com/windows-live-skydrive-using

#### **SkyDrive: Tips Featured tips** deld achieveal people Vacation photos (19 of 19 up) Get a link .<br>brier a name or an email abbies Create: (h) 图 图 图  $\ddot{\mathbf{a}}$ Dan > SkyDrive > My **Documents** View files from a PC or Mac Share using email Share with groups Share with your social networks ▲ Sharing **Edit permissions** People with a link Dan > SkyDrive > My **Edit permissions** wi see targe 602 pc. + Share photos with friends Upload your photos Work together on Microsoft View photos from a mobile Office docs phone